## GLOSSARY ASSISTANT

Copyright 2015 Reg Martin

Glossary A[Type text] Page 0

*Getting Started Additional Information for the Phone Mate and PC versions*

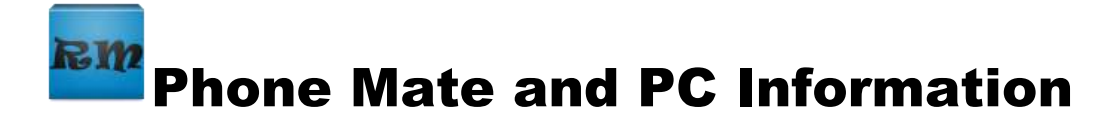

## **Contents**

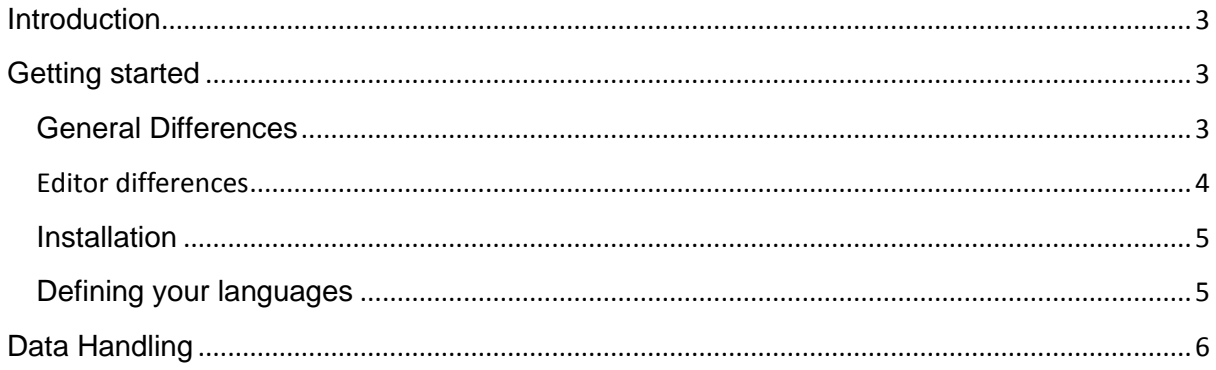

# **RIP** Phone Mate and PC Information

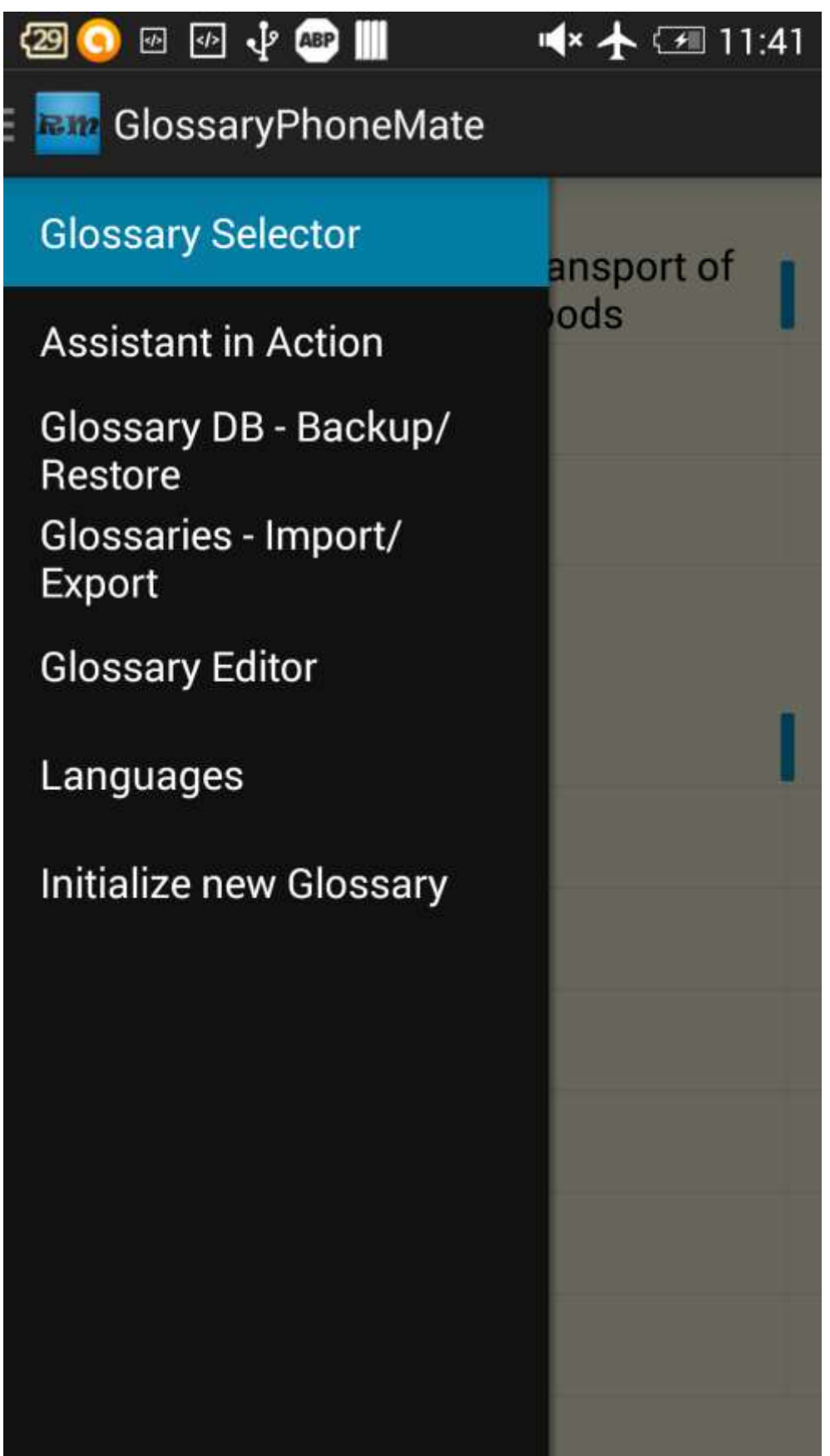

Glossary Assistant Copyright 2015 Reg Martin Page 2

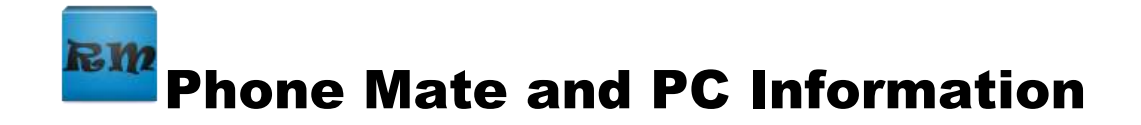

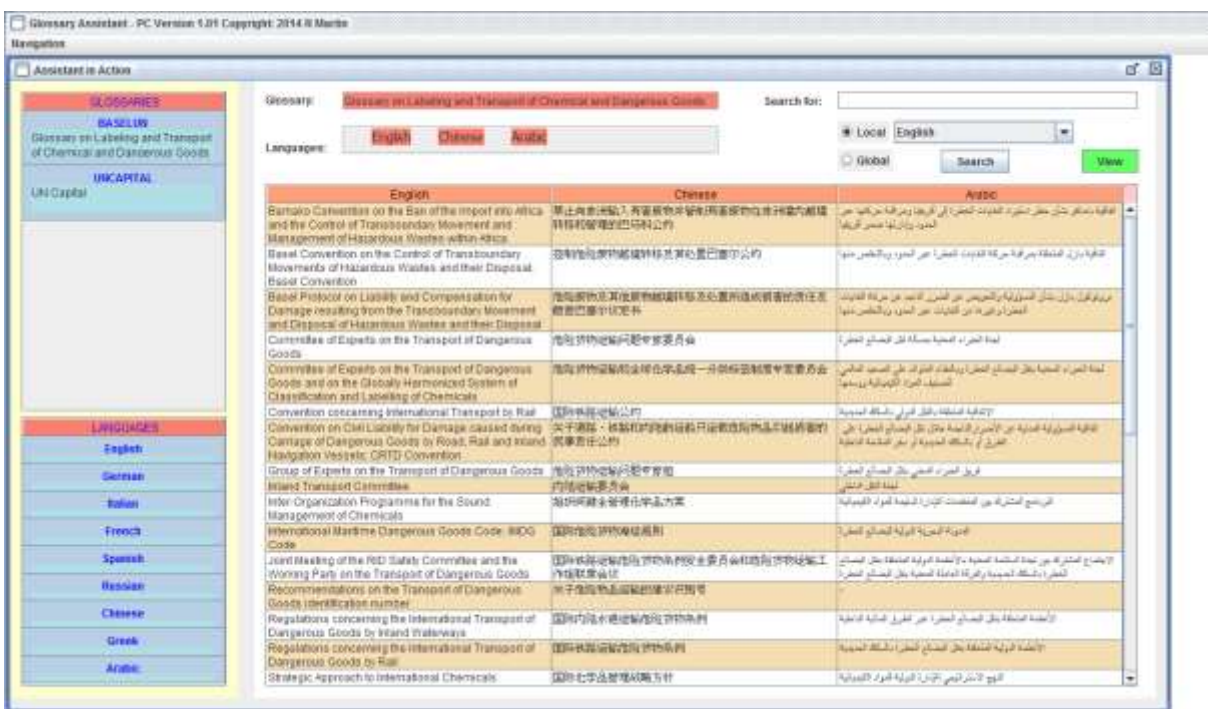

## <span id="page-3-0"></span>**Introduction**

Rather than go thru each screen we will just discuss some of the differences between the Phone Mate, PCGlossaryAssistant and Glossary Assistant. The user guideline for Glossary Assistant should be considered as the principal user guide for the suite of applications.

The navigation varies slightly between the various versions, but all can perform basically the same functions.

We will use the navigation drawer of the Phone Mate version to point out differences.

## <span id="page-3-1"></span>**Getting started**

General differences between the Android apps (Glossary Assistant and Phone Mate) and the PC Glossary Assistant.

### <span id="page-3-2"></span>**General Differences**

#### **Menu display:**

**Android**: swipe from left of screen to show navigation drawer or touch launch icon

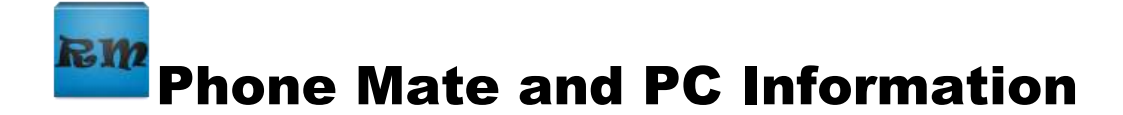

**PC:** mouse click on 'Navigation' in menu bar

#### **Selection of something from a list and button activation:**

**Android:** short touch

**PC:** mouse left button click

#### **Sorting data on a column:**

**Android:** long press on the column heading. Heading color changes

**PC:** mouse left button click on the column heading. Standard windows indicator will

show the column has been sorted. Additional clicks reverse the sort order.

#### **Clearing a text field (e.g. the search field on the action screen):**

**Android:** long press on the field

**PC:** mark and delete with mouse

#### **Selecting Glossary and languages to display:**

**Phone Mate:** select both in the Glossary Selector screen. These will stay in effect until you change them or exit from the application. The column order for the languages displayed can not be altered. Depending on your screen size and resolution, the number of languages which can be displayed simultaneously will be limited (minimum of 2)

**PC:** Individual screens will permit you to make the selection. The action screen permits languages to be displayed in the order you want. Warning: DO NOT move columns of the table around by dragging them!!

**Glossary Assistant:** Individual screens will permit you to make the selection. The action screen permits languages to be displayed in the order you want.

#### <span id="page-4-0"></span>**Editor differences**

The editor is the one screen where all columns of the glossary can be displayed. The screen could be very 'full' and not very useful if you have a small screen and a lot of languages used in the glossary. Usually this is not a problem for Glossary Assistant or the PC version. Typically Phone Mate will have a much smaller screen so you might want to limit the number of columns displayed, even in the editor. You can do this by selecting the languages on the selector screen before you go to the editor. Of course, this would mean it would take more than one pass to update all the columns. Note: if you think columns are missing in the editor, it is most likely that you have languages ticked in the selector screen.

#### **Line deletion:**

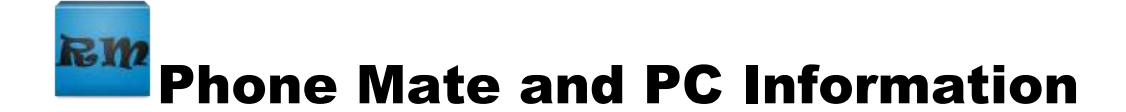

**Android:** long touch on the line

**PC:** ctrl+left mouse click

#### **Edit column contents:**

**Android:** touch the row and proceed with the Android keyboard.

**PC:** click on the cell to be modified and make the changes. **YOU MUST** exit from the changed cell with enter, click or tab to move to another cell before you use the *Save* button. If not, the change will not be registered.

#### <span id="page-5-0"></span>**Installation**

**Phone Mate**: application to be installed from Google Play Store. (search on rmswiss to find it and select the blue PhoneMate icon) The database will be empty. If you have downloaded the PC version, you will have some sample data which you can move to your device and then import using the Glossary DB . Backup/Restore screen.

Otherwise, go to the Languages screen and define your languages. At that point you are ready to create a glossary or import glossaries via txt Unicode files in the Download folder. (which you moved there from your PC or another device)

**PC Version:** application, glossaries.db and sample txt glossaries are included in the download zip folder. Once the unzipped folder is moved to a new location, the application is ready to use. Note: the executable file is a .jar file. Therefore you must have Java runtime installed on your PC. If you do not have it, then it can be downloaded from the Java website.

## <span id="page-5-1"></span>**Defining your languages**

**Phone Mate:** languages, once added via the Languages drawer, will show with a check box in other screens within the application. Select/de-select a language using the check box for that language.

**PC Version:** Select a language using the mouse left button click.

Note: the languages you use are 'reserved' words for the applications. So, when entering your language definitions you must be very careful to observe the following rules. If not, the sorting of data will probably be incorrect.

Currently, **English, French, Italian, German, Spanish, Greek, Chinese (locale zh\_CN), Arabic (locale ar\_DZ), Russian, Danish, Dutch** are available.

You must use the above words with capitals as printed. (note Arabic and Chinese do not include the ar\_ .. or zh.,.stuff)

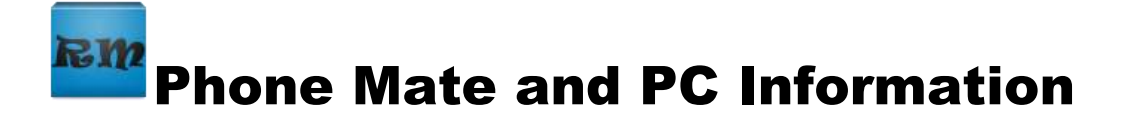

## <span id="page-6-0"></span>**Data Handling**

All data can be transferred between the various application. This means the glossaries.db and the txt files can be moved between phone, tablets and pcs. Be careful!

It will be up to you to keep your data synched properly. You might want to keep your master data on the cloud and always download to your environment before making changes. Or maybe you make changes only on the PC version. No matter how you do it, you must have one master version which can be loaded to any device. And if you make changes on that device, then you must update the master version.

If you create a new glossary, remember that it will exist only on that device. If you switch to another device and create a new glossary before updating that device with your other new glossary, then you are in for trouble.

Our suggestion is to keep the master version on the PC. The PC version can be easily moved to an Android device with a USB cable and standard Windows commands.

The data must always be sent to the Download folder on the Android. This applies to both the glossaries.db and .txt files. The Android application can then load the data to its own folder.

The PC version also has a specific folder layout. The following must all be contained in one parent folder.

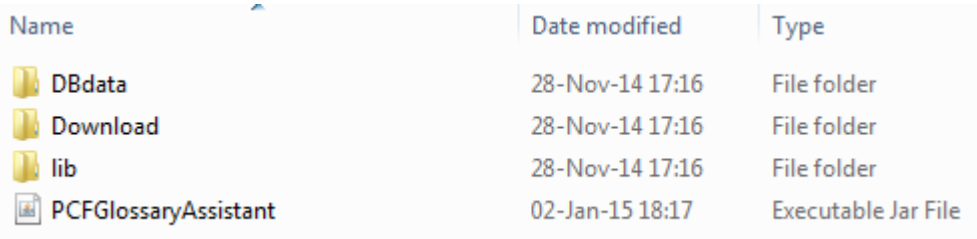

The glossaries.db must be in the DBdata folder. Any Unicode txt files must reside in the Download folder. (applies to both txt files to be imported or exported from the app)

See the Glossary Assistant User guide for more information on unicode txt files and how to create glossaries ready to import.

This website provides two macros for use with Word for exporting and importing glossaries.